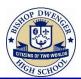

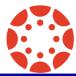

## Complete the Registration & Setup for a Parent Account

1. Open the email that you receive from Instructure Canvas. Click the link provided to complete the registration process.

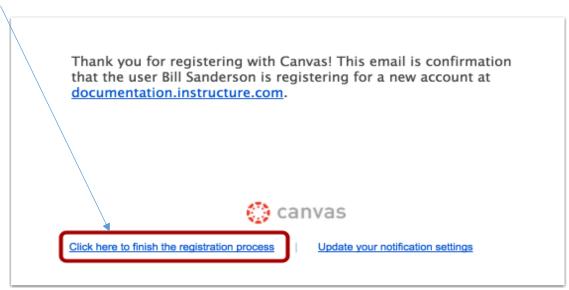

- 2. Complete the registration process.
  - a. Verify your email in the login field [1].
  - b. Set your password by typing in the password field [2].
  - c. Set your timezone by selecting the time zone drop-down menu [3].
  - d. Click the **Register** button. You will be redirected to the Canvas URL login page for your account [4].

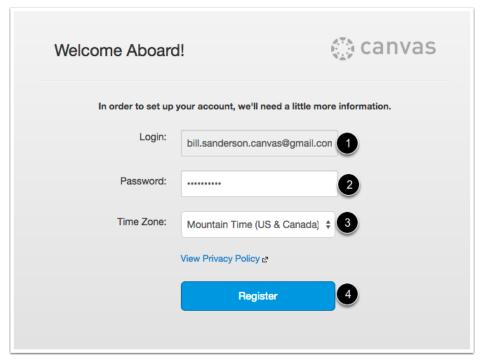

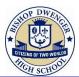

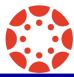

- 3. Determine how you would like to be notified of changes/assignments/postings in your student's courses.
  - a. In Global Navigation, click the Account link [1], × then click the Notifications link [2]. Canvas Student Account Logout Dashboard Profile 硘 Settings Courses Notifications  $\mathcal{L}_{\mathcal{R}}$ Files Groups **ePortfolios** 翩 Calendar 县 Inbox ?

b. Each notification is set to a default preference. To change a notification for a contact method, locate the notification and click the icon for your preferred delivery type.

Help

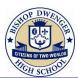

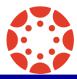

- c. To receive a notification right away, click the **check mark** icon [1]. These notifications are delayed by one hour in case an instructor makes additional changes, which prevents you from being spammed by multiple notifications in a short amount of time.
- d. To receive a daily notification, click the **clock** icon [2].

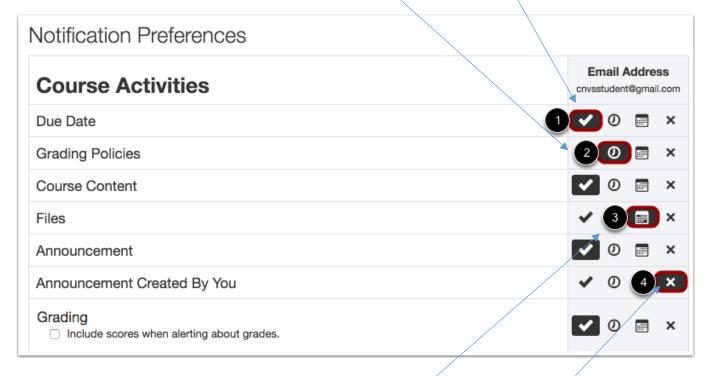

- e. To receive a weekly notification, click the calendar icon [3]. The date and time of your weekly notifications are posted at the bottom of the notifications page.
- f. If you do not want to receive a notification, click the **remove** icon [4].

**Note:** Each set notification preference will automatically apply to all of your courses. They cannot be set individually.

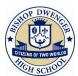

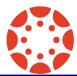

#### 4. How do I view a Course?

- a. In Global Navigation, click the **Courses** link [1], then click the name of the course [2].
- b. Observers can view Global Navigation, Course Navigation, Breadcrumb Navigation, Sidebar, and Help link.
  The Global Navigation helps you get to where you want to go across all of your Canvas courses [1 below].
  - The Course Navigation helps you get to where you want to go within your canvas course [2 below].
  - The Breadcrumb Navigation shows you where you have navigated to inside of a course and gives you a quick and easy way to move backward [3 below].
  - The Sidebar will be mostly empty for Observers, but will come in handy when its time to edit a course Page [4 below].
- Courses Biology 101 2016 SPRING Biology 101 Fall 2015 listory 101 Intro to Communications Dashboard US History 101 RC Using Technology in Education (K-12) Courses All Courses 翩 Calendar 县 Welcome to your courses! To customize the list of courses, click on the "All Courses" link and ? star the courses to display

 The Help link is very important. Click the Help link when you need assistance from your instructor or the Canvas Support Team [5 below].

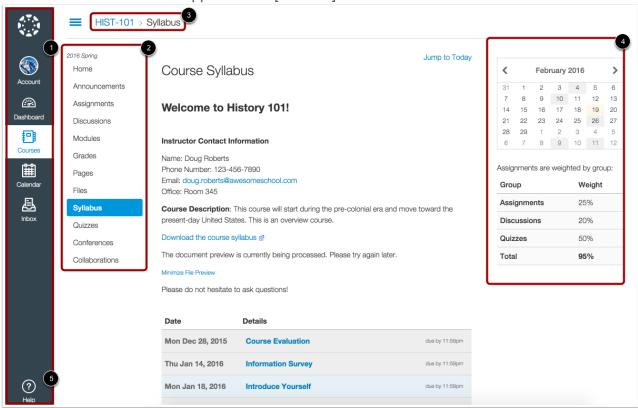